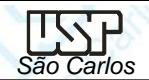

## *DESENHO TÉCNICO MECÂNICO I (SEM 0565)*

Notas de Aulas v.2017

# *Aula 12 - Tutorial 10 – Modelando uma hélice*

Adaptado de: Denis Lopes Souza & Carlos Alberto Fortulan 2005

Departamento de Engenharia Mecânica Escola de Engenharia de São Carlos Universidade de São Paulo

*DESENHO TÉCNICO MECÂNICO II (SEM 0565) – FORTULAN CA (2017)* 

Prof. Dr. Carlos Alberto Fortulan

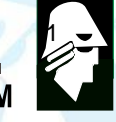

**EESC** 

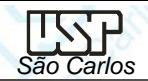

# *Tutorial 13: Modelando uma hélice*

Neste tutorial serão introduzidos os conceitos de modelagem por seções através do comando *Lofted Protrusion* e a divisão do conjunto através do comando *Divide Part*. Abra o ambiente *ISO Part*, clique no comando *Save* no menu *File* para salvar o novo documento denominado-o de *helice-geral*. Na área de trabalho a direita, na barra de fita *Synchronous* clique na seta e selecione *Transition to Ordered.*

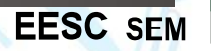

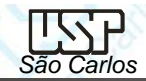

- Serão criados três planos onde três **sketchs** (rascunhos) relativos às seções serão desenhadas. Na Barra de Ribbon *Planes (*Planos*)* selecione a opção *Parallel Plane* (Paralelo).
- Mova o cursor do mouse sobre os planos de referência quando aparecer o *Quick Pic* pressione a tecla direita do mouse selecionando o plano de vista frontal (y-z), aparecerá uma **Barra** *Ribbon* e nela digite **23** no campo **Distance,** tecle **Enter**, escolha o lado direito para o novo plano clique com a tecla esquerda do mouse para finalizar.

Analogamente crie mais dois planos com distância de 105mm e 225mm.

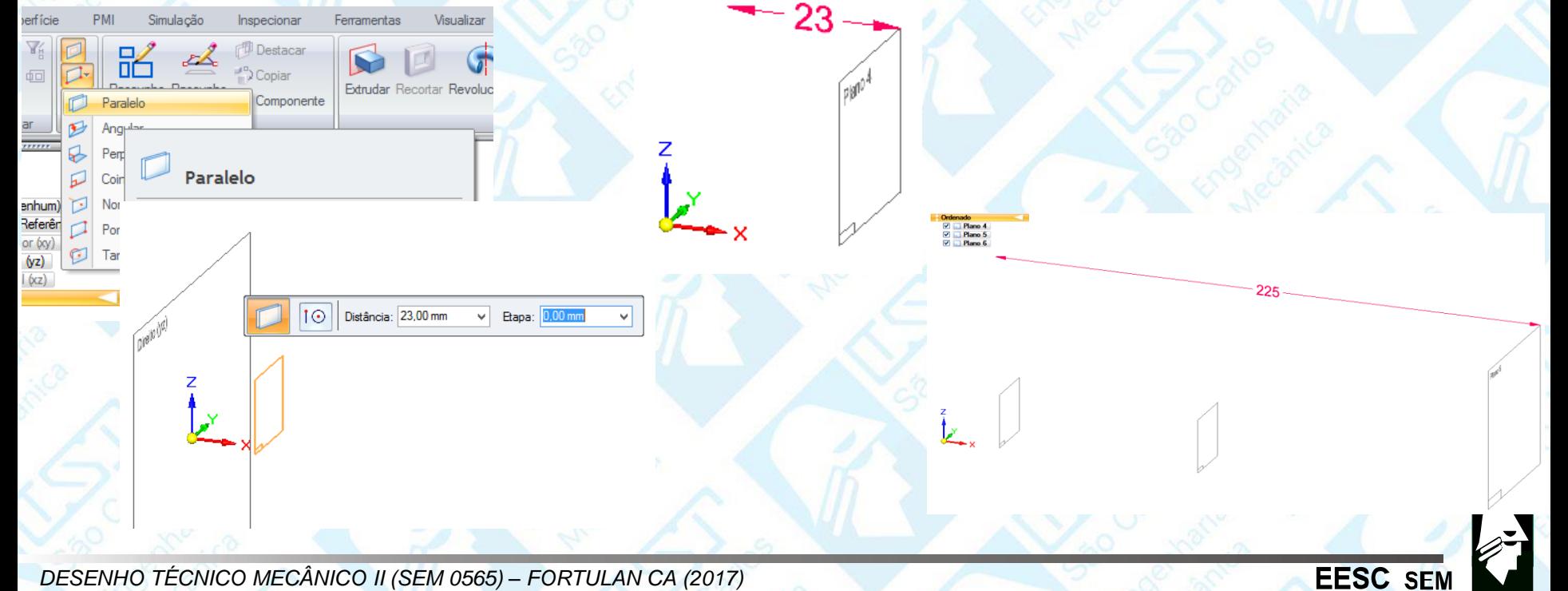

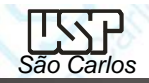

Clique no comando *Sketch* na **Barra de** *Ribbon e* Clique no primeiro plano a ser desenhado (23mm) e desenhe duas retas com as restrições dimensionais de acordo com a figura, em seguida clique no comando *Convert to Curve* e clique na reta superior .

- Clique sobre esta curva (reta) que terá agora três pontos (extremidades e centro) clique sobre o seu ponto médio e mova pressiando a teclado mouse até definir uma pequena curvatura.
- Clique no comando *Arc by 3 points* (Arco por três Pontos) e faça 2 arcos ligando os finais da curva e da reta como demonstra a figura, primeiro clique nas extremidades e em seguida em uma posição intermediária aproximada.

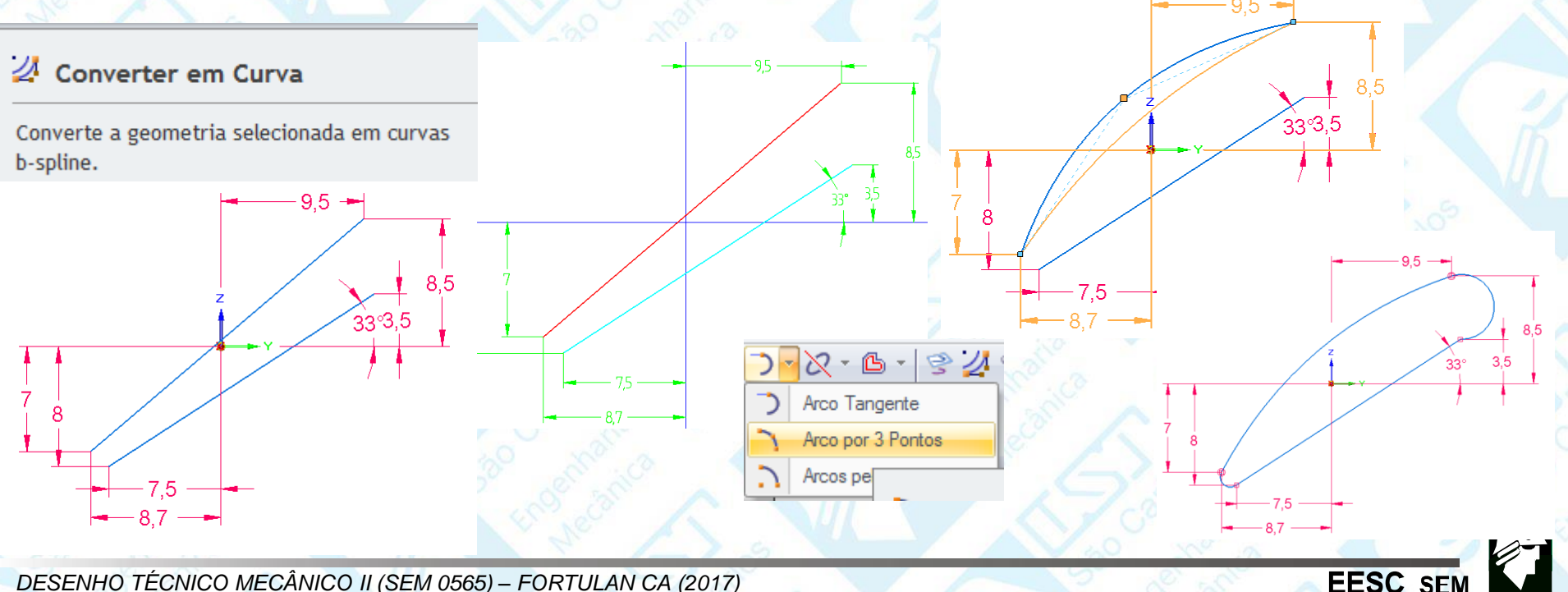

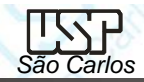

**EESC SEN** 

- Clique no comando *Tangent* (**Barra de** *Ferrametna - Restrições*) e clique sobre os arco-arco e reta-arco
- Ajuste o raio de curvatura do arco maior para **2,78 mm** e o raio do arco menor com **0,82 mm.**
- É muito importante se certificar que todas extremidade estão conectadas e tangentes (quadrado e círculo sobre a união).

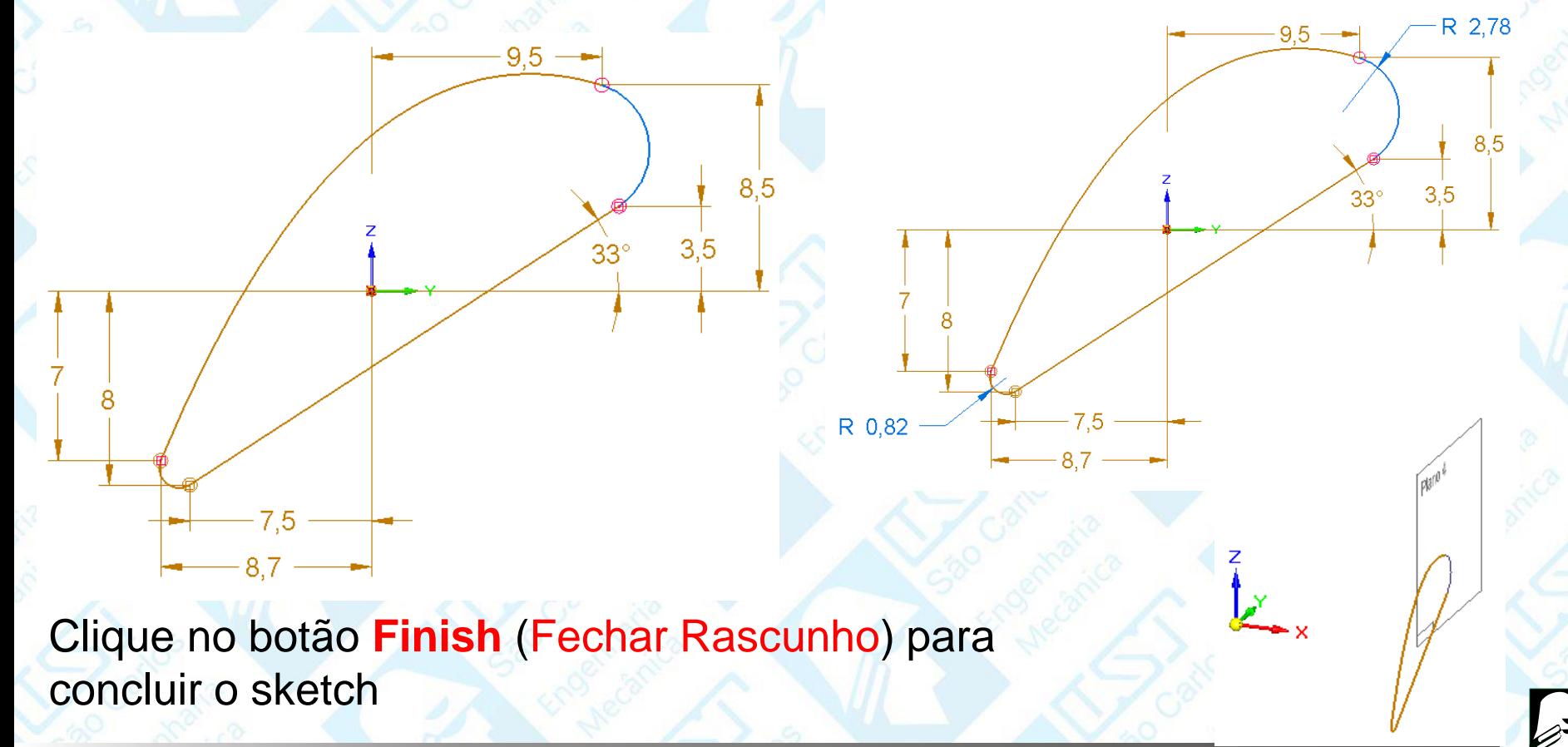

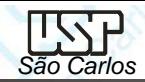

• Clique no segundo plano (distância de **105 mm)**, construa as duas retas como indica a figura, transforme a reta superior em curva, ligue as extremidades com dois arcos, aplique a tangência e defina o menor com raio igual a **0,43 mm** e o maior raio igual a **0,90 mm.** Deixando com este resultado final.

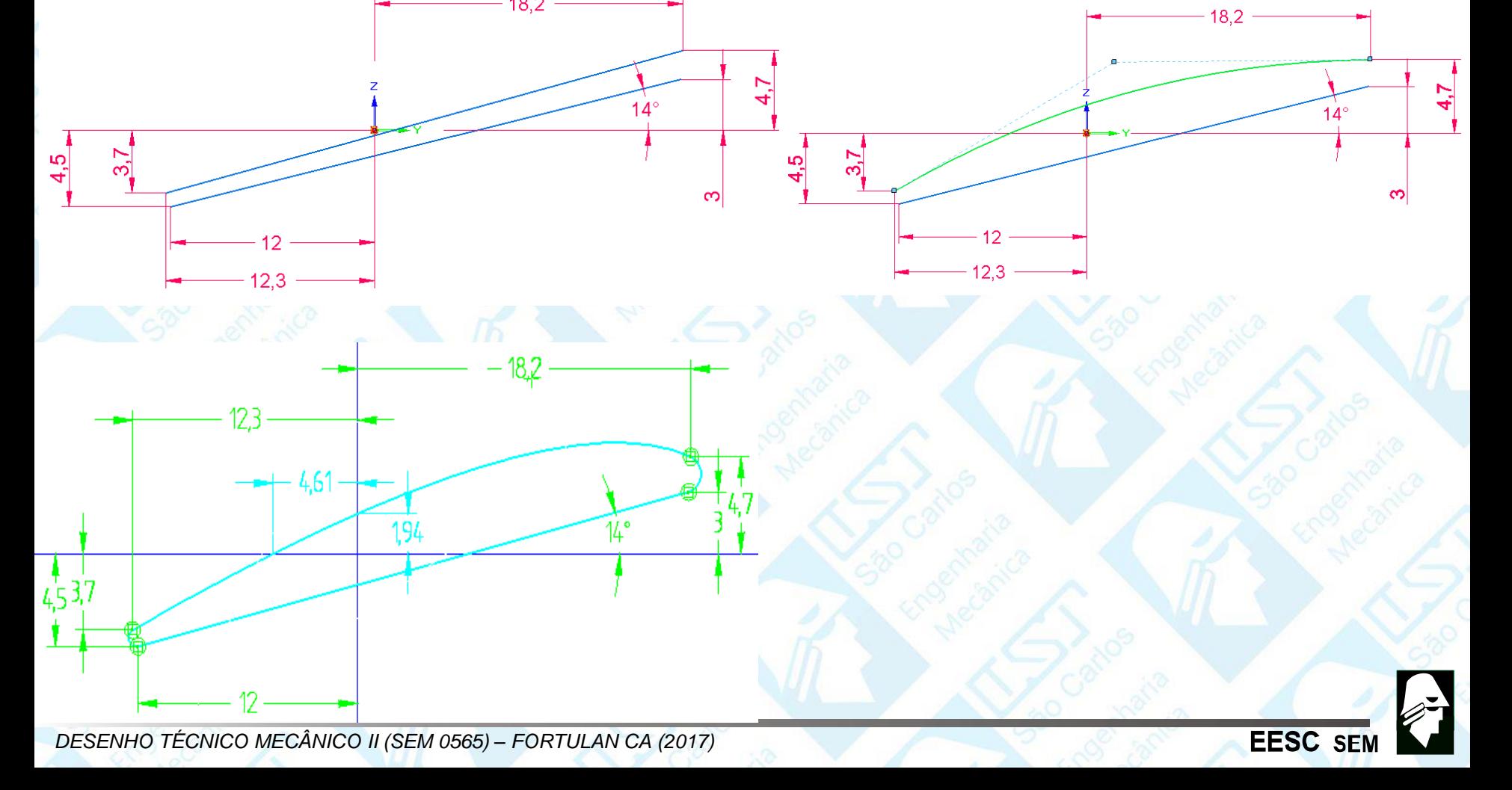

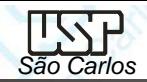

• Clique no terceiro plano (distância de **225 mm)**, construa as duas retas como indica a figura, transforme a reta superior em curva, ligue as extremidades com dois arcos, aplique a tangência e defina o menor com raio igual a **0,15 mm** e o maior raio igual a **0,44 mm.** Deixando com este resultado final.

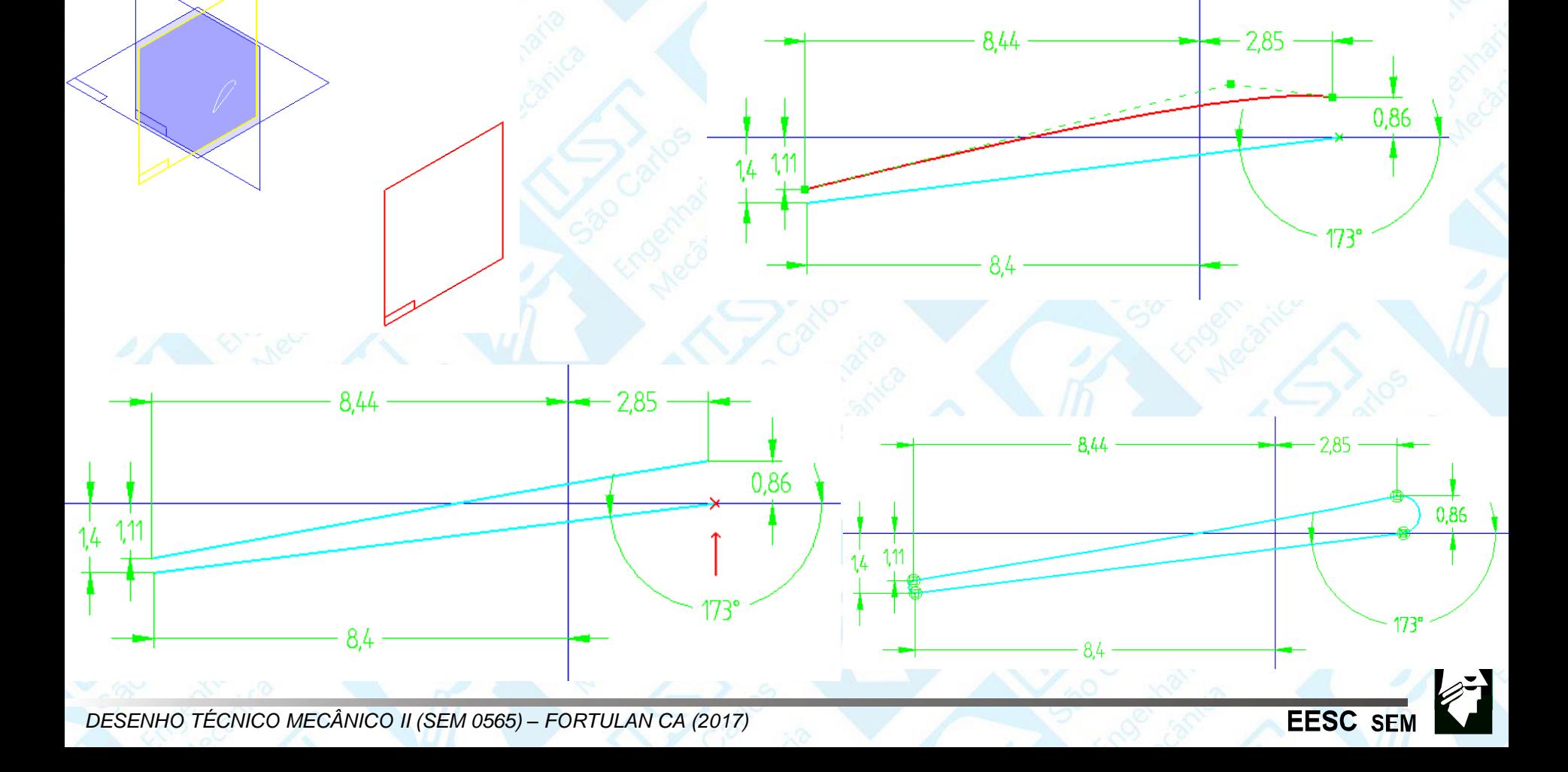

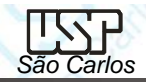

Criação das pás da Hélice.

- Clique no comando *Lofted Protrusion.*
- Selecionar quais os sketchs e quais os pontos que indicarão o caminho para se criar a extrusão, observe a similaridade dos pontos. Se ficar com duvida de qual estiver selecionando, utilize o recurso do zoom.
- Tomar com referencia o ponto direito da reta inferior para se ligar os *Skeches*. Deste modo selecione os três *Skeches* criados clicando sempre no ponto de referencia de cada *Skeches*, obtendo este resultado final

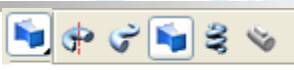

**EESC** SI

Lofted Protrusion

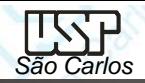

**EESC SER** 

#### **3º passo**

Clique em *Preview* (**Barra de** *Fita*) para visualizar um lado da hélice. Clique em *Finish* (**Barra de** *Fita*) para finalizar a **Protusão** Clique no comando *Extrude* na **Barra de** *Feature*. Clique sobre o plano (x – y ) Faça uma circunferência de **40** mm de diâmetro e concêntrica com os planos. • Clique em *Finish* (**Barra de** *Fita*) para finalizar o *Sketch* Clique no botão *Non-Symmetric Extent na* (**Barra de Fita**). Como este comando

x - y plane

criaremos uma protusão que será assimétrica.

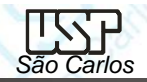

**EESC SER** 

- No campo *Distance* (**Barra de** *Fita*), digite o valor **10 mm** e tecle *Enter*. Posicione o cursor do mouse de modo que a protusão fique para o lado superior do plano, e clique.
- Repita o procedimento anterior para uma **distância** de **8 mm**. Note que agora o **b**otão Direction 2<sub> tal e mile</sub>stá pressionado na Barra de Fita, ele indica que você irá determinar a outra distância da Protusão. Como nos anteriores crie um sketch paralelo ao plano (y-z) com distância de **9 mm.**
- Construa duas retas, com um ângulo de **67º** entre elas. Depois as converta em linha de construção utilizando o comando *Construction* e conecte o centro da reta vertical com a reta inclinada.

 $R$ 

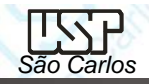

- Construa a seguinte figura em cima das duas retas de construção. Não se esqueça de certificar que todos estão ligados entre si. Mova estes elementos para a interseção dos planos.
- Clique em *Finish* (**Barra de** *Fita*) para finalizar o *Sketch*

67

- Clique no comando *Lofted Protrusion* Como anteriormente crie a extrusão apartir destes dois sketch.
- Clique em *Preview* (**Barra de** *Fita*) para visualizar.

R 56

R 56

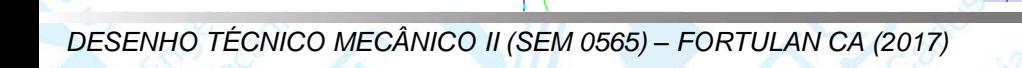

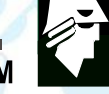

**EESC SER** 

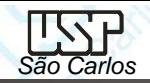

Clique no comando *Protrusion* na **Barra de** *Feature*.

Clique na parte inferior do centro para fazer o eixo central.

- Faça uma circunferência de **16** mm de diâmetro e concêntrica com os planos. Clique em *Finish* (**Barra de** *Fita*) para finalizar o *Sketch*
- No campo *Distance* (**Barra de** *Fita*), digite o valor **11 mm** e tecle *Enter*. Como anteriormente faça uma extrusão na parte inferior do cilindro inferior

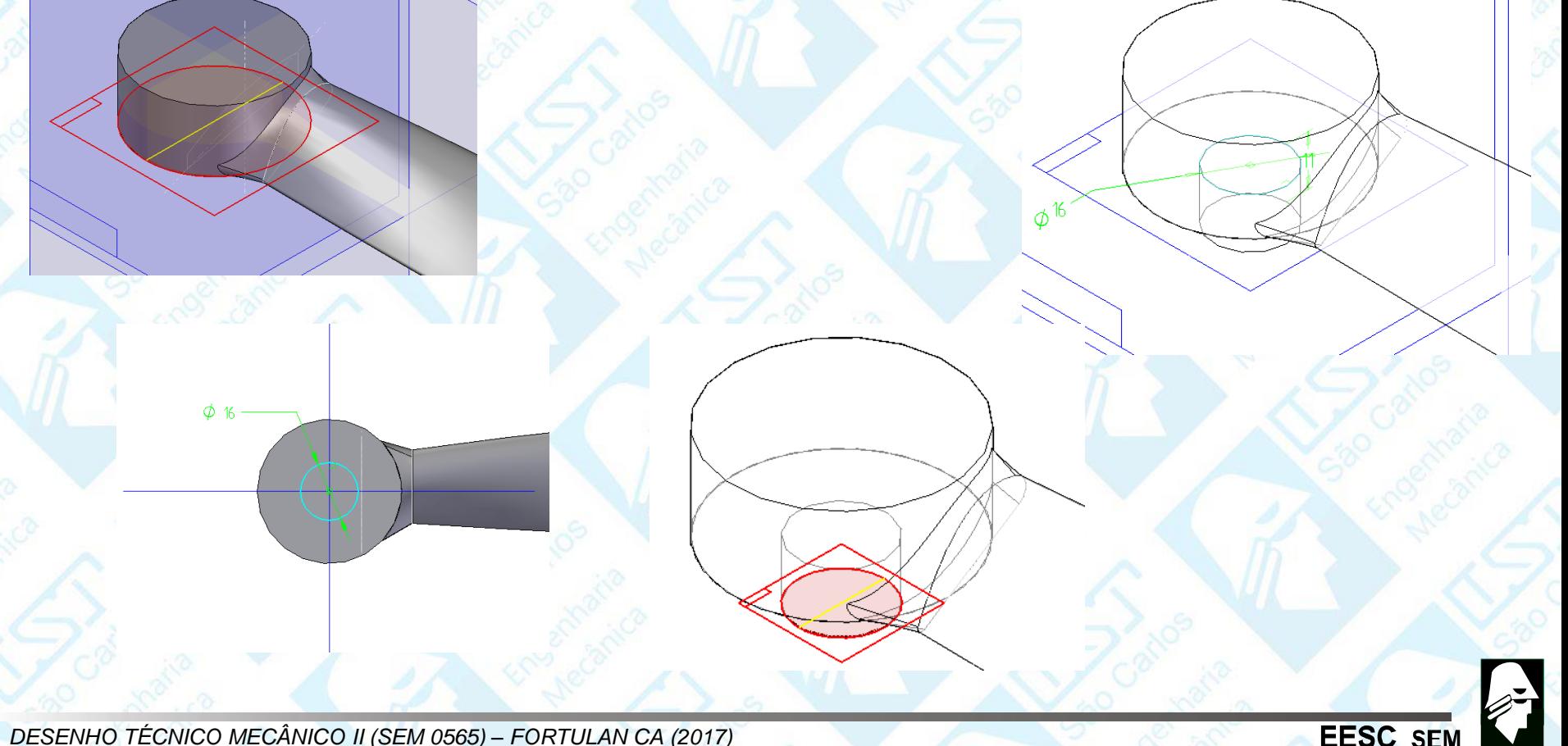

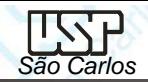

- Faça uma circunferência de **110 mm** de diâmetro e concêntrica com os planos.
- Clique em *Finish* (**Barra de** *Fita*) para finalizar o *Sketch*
- No campo *Distance* (**Barra de** *Fita*), digite o valor **3 mm** e tecle *Enter*. Utilizando o comando *Pattern* <sup>a</sup> copie a toda a Pá da Hélice para o outro lado. Em caso de duvida, consulte os tutoriais anteriores.
	- O resultado final e este.
- Clique no comando *Extruded Surface* na **Barra de** *Feature*.

Clique na parte superior do eixo da Hélice

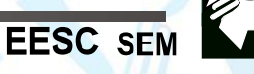

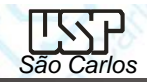

• Faça uma circunferência de **16 mm** de diâmetro e concêntrica com os planos Clique em *Finish* (**Barra de** *Fita*) para finalizar o *Sketch*

- No campo *Distance* (**Barra de** *Fita*), digite o valor **18 mm** e tecle *Enter*. Clique no comando *Open Ends* e depois em **Finish** (**Barra de** *Fita*) para finalizar a superfície.
- Com esta superfície de Extrusão iremos dividir esta hélice em duas partes: Uma para as pás; Outra para o suporte.
- Clique no comando *Divide Part* na **Barra de** *Feature.* an

• Provavelmente aparecerá uma pergunta se você não salvou o arquivo, Responda **OK.** Selecione a superfície de Extrusão que você acabou de criar, e escolha um dos lados da seta. Dependo de qual lado da seta você escolheu aparecerá somente as pás ou somente o suporte.

• Clique em *Finish* (**Barra de** *Fita*)

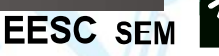

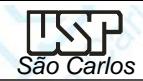

C:\Documents and Settings\user\Me

- Aparecerá uma caixa de dialogo onde será escrito qual o nome de cada parte separada. Observe que se você passar o mouse sobre o nome **ExtrudedSurface** aparecerá somente a peça correspondente. Digite **Helice\_Pa** para a parte que corresponde a Pa da Hélice e digite **Helice\_Suporte** para a parte do Suporte.
- Será obtido os dois desenhos. Após digitado os nomes, Selecione as duas partes e clique em **Save Selected Files.**
- Clique em **Close,** para fechar a Janela
- **Salve** seu Arquivo, e depois abra o arquivo **Helice\_Pa** que você acabou de criar.
- Note que antes de abri-lo, ele terá o desenho de todo o conjunto. Mas quando aberto terá esta aparência.**Divide Part**

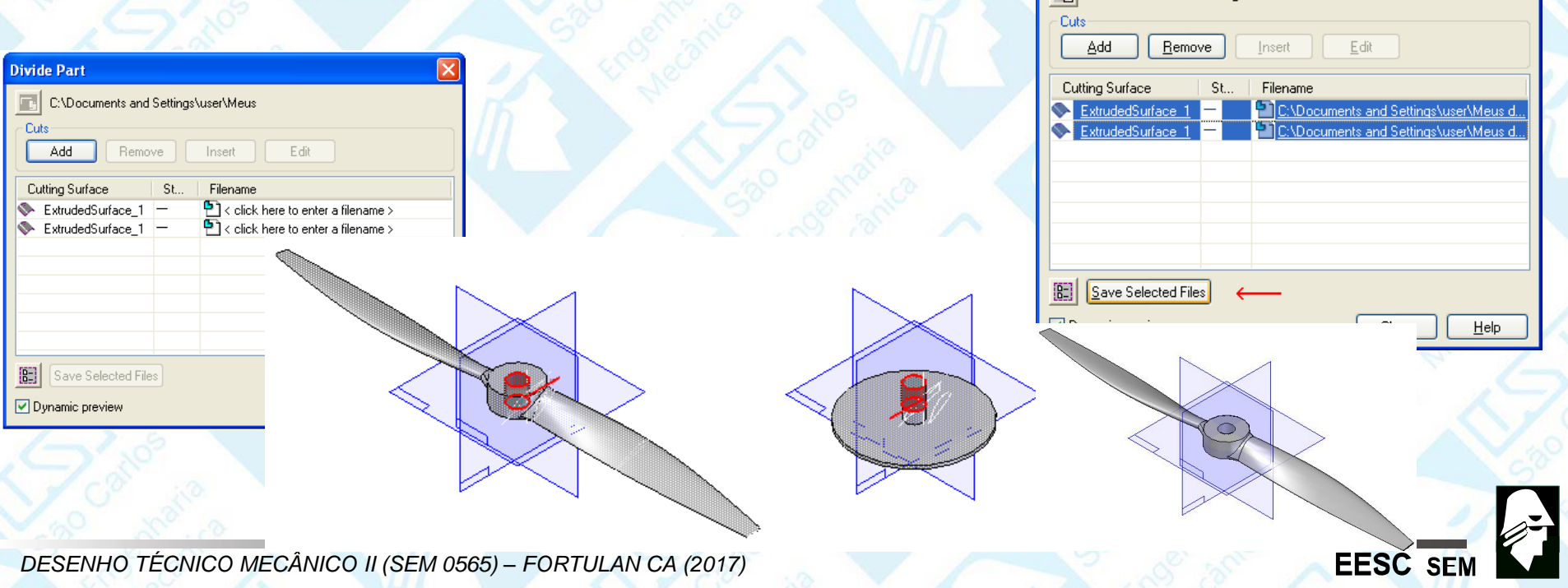

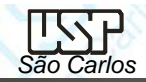

**EESC SEN** 

Faça o rasgo da Chaveta. Clique no comando *Cut* (**Barra de** *Feature*).

• Clique no plano superior do eixo. Faça o seguinte desenho, Termine o Corte por toda a extensão da peça. **Salve** seu Arquivo, e depois abra o arquivo **Helice\_Suporte.** Faça o rasgo da Chaveta. Clique no comando *Cut*

### (**Barra de** *Feature*).

Clique no plano superior do eixo

• Faça o seguinte desenho

• Termine o corte com uma distância de **20 mm** do Topo

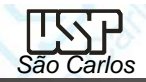

- Clique no comando *Hole* **(Barra de** *Feature),* Clique na superfície superior do disco maior. Clique no comando *Hole Options* (**Barra de Fita**) e configure para Type**: Simples;** Diameter: **10 mm;** Extents : Through Next
- Faça o furo com as seguintes medidasClique em *Finish* (**Barra de** *Fita*). Clique no *Patern* (**Barra de** *Feature)* Faça os **10 Furos** concêntricos. **Salve** seu Arquivo
	- Monte o conjunto com **Assembly,** e salve seu trabalho.
	- Este tutorial está encerrado.
		- Você pode montar o conjunto da hélice com seu suporte no virabrequim do motor.

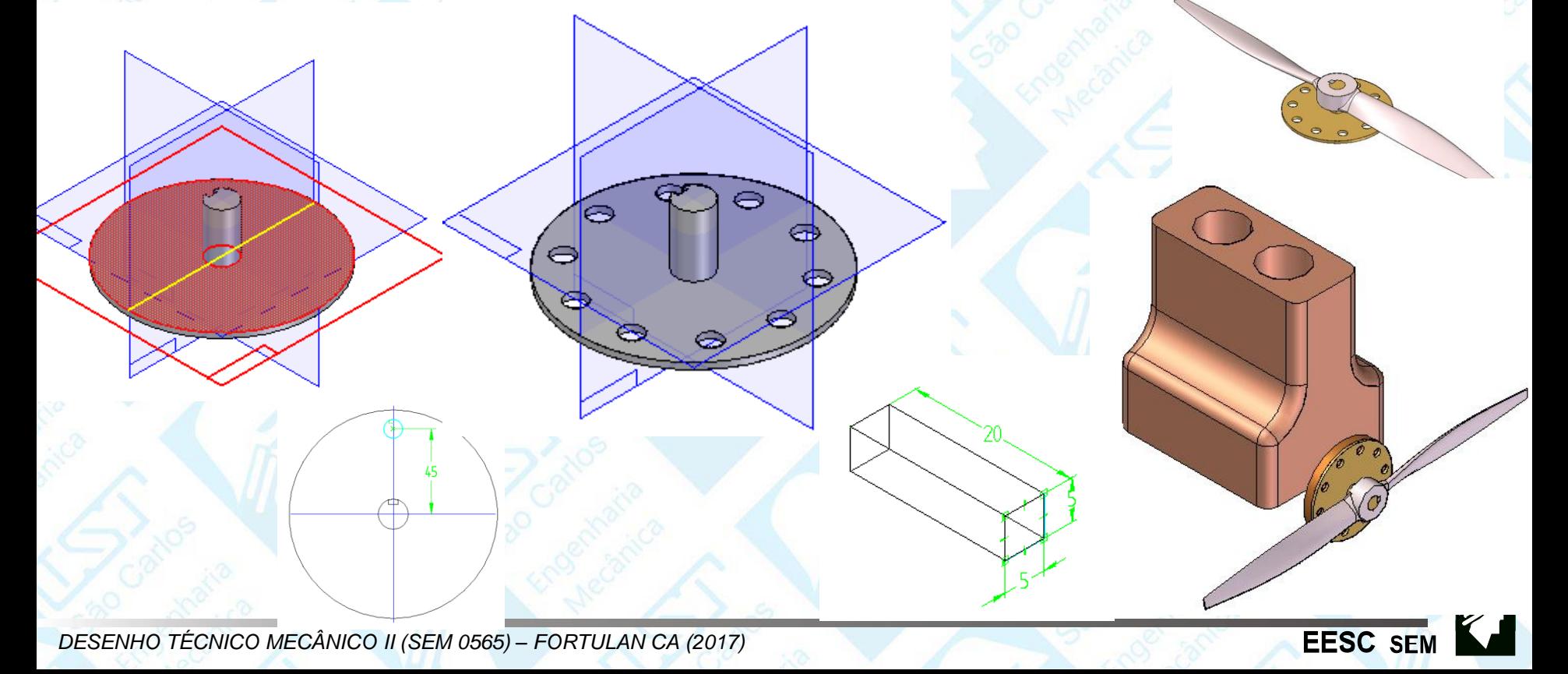